## **How to Setup an Auto-Refresh Panel**

This option will auto refresh panels on a specified time interval.

## **Setup Auto-Refresh through User Profile**

1. From **User** drop down menu, select **Profile** to open **User Profile** screen.

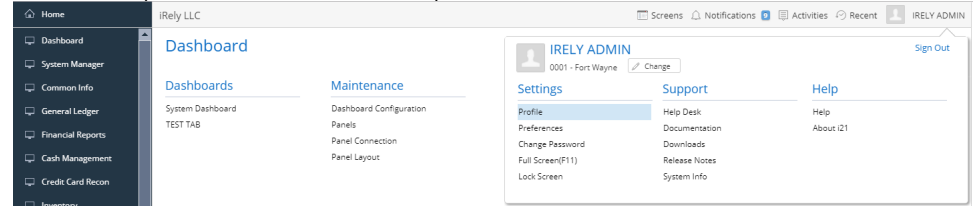

2. Navigate to **Preferences Tab > Dashboard** and enable '**Auto Refresh panels every minutes' option**, then enter the number of interval.

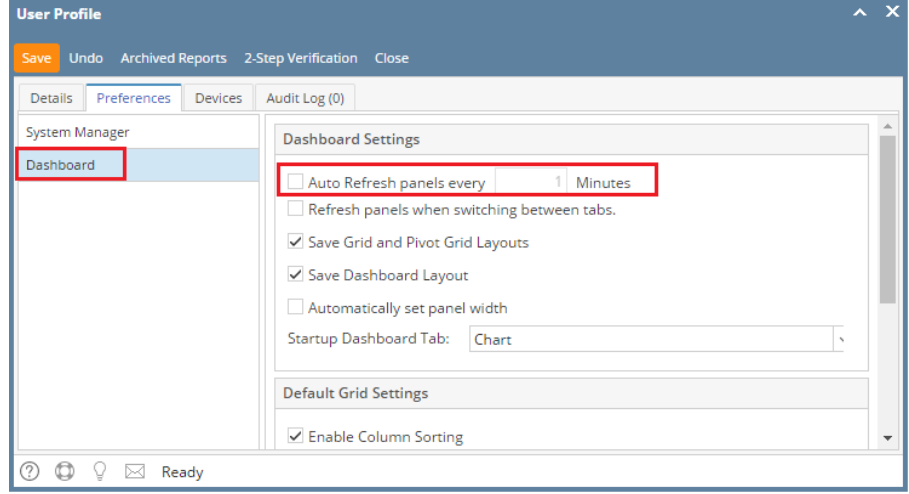

3. Click the **Save toolbar button**.

## **Setup Auto-Refresh through Panel Settings**

1. Select a panel on Display Dashboard and open the Panel Settings screen.

2. On the Panel Settings screen, click on the 'Auto refresh panel query' checkbox and set the time interval.

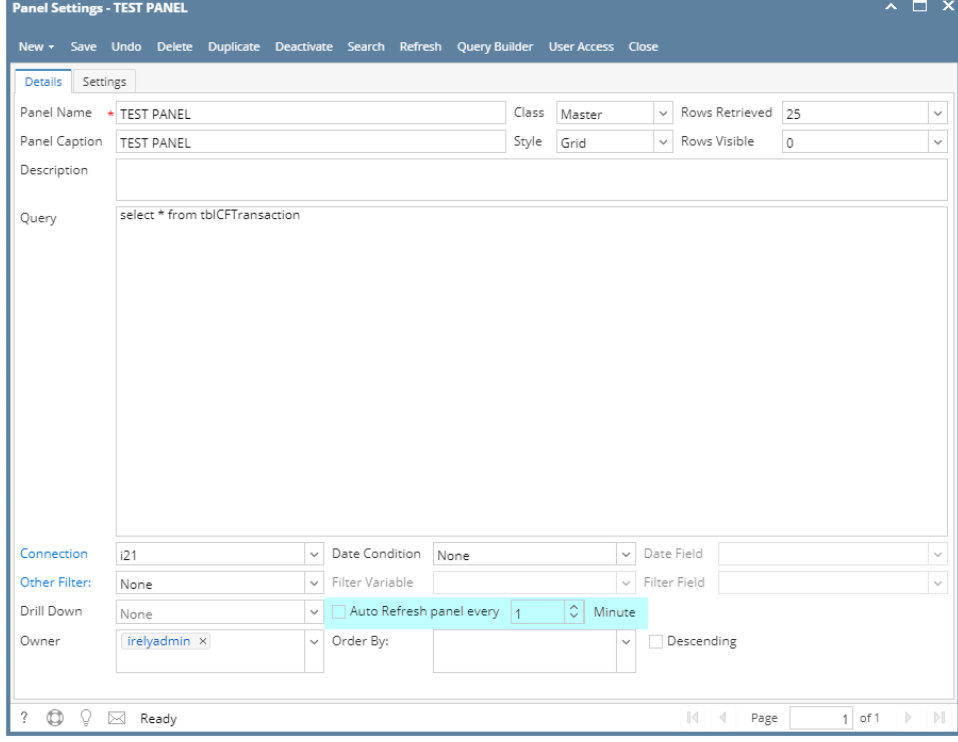

3. Clic**k Save toolbar** button.